#### **How to Boot to "System Recovery Options" in Windows 8 and 8.1**

#### GD  *Information*

This will show you how to boot to the **System Recovery Options** options screen to be able to **refresh**Windows 8, **reset** Windows 8, do a **system restore**, do a **system image recovery**, do a **automatic repair**, open a **command prompt** at boot, or open **[Advanced Boot Options](http://www.eightforums.com/tutorials/4924-advanced-boot-options-menu-boot-windows-8-a.html)** to help in the **recovery** of Windows 8.

### **OPTION ONE <<< Boot to "System Recovery Options" using "Startup Options"**

**1.** Boot to the **[Startup Options Menu](http://www.eightforums.com/tutorials/4935-startup-options-menu-boot-windows-8-a.html)**, and click/tap on **Troubleshoot**. (see screenshot below) **NOTE:** *You will only see the Use another operating system option if you are mutli booting Windows, or added [Safe Mode](http://www.eightforums.com/tutorials/2758-safe-mode-add-windows-boot-manager-windows-8-a.html) to the Windows Boot Manager*.

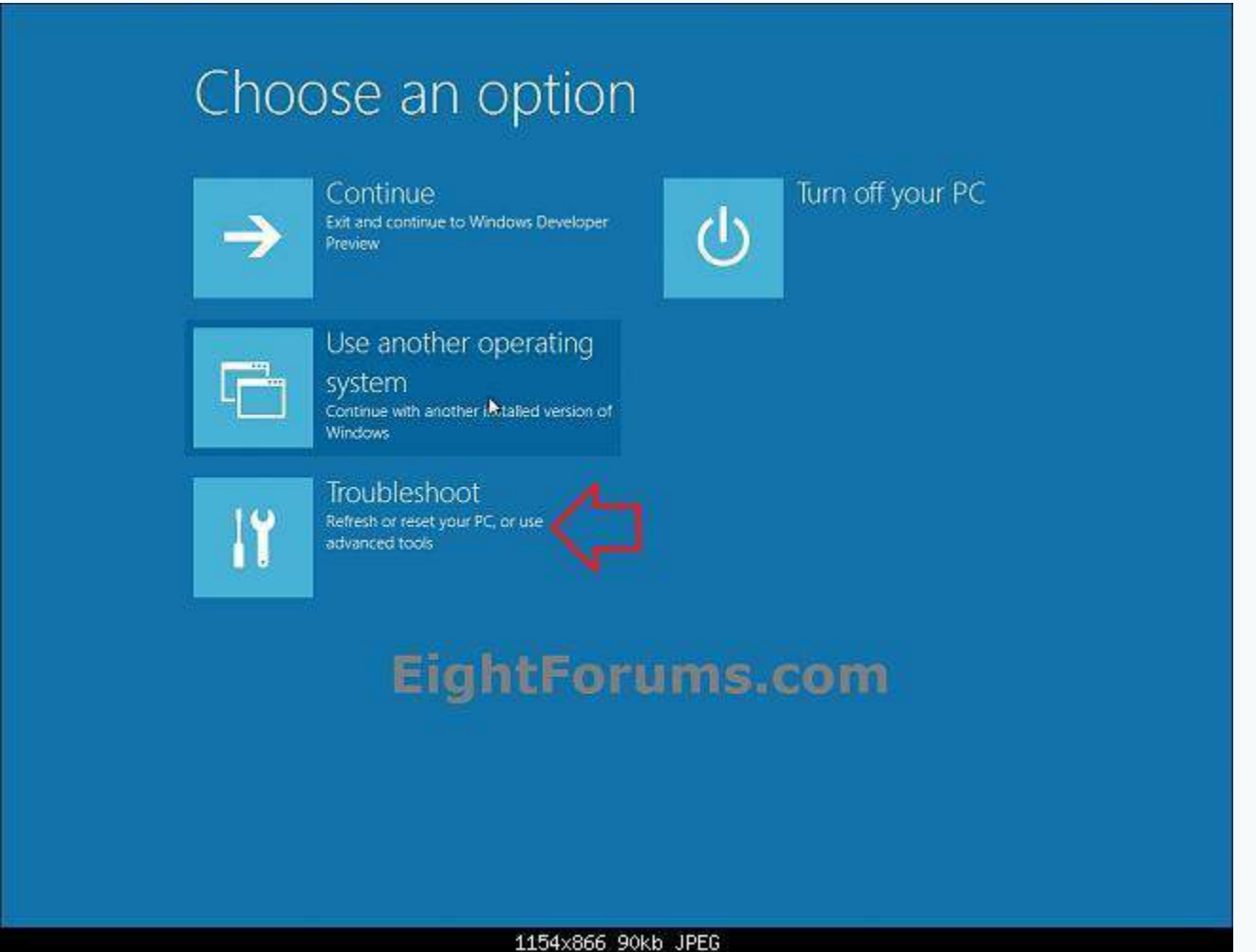

**2.** From here, select the recovery option in **Troubleshoot** or **Advanced options** that you would like to do at boot. (see screenshots below)

**[Refresh your PC](http://www.eightforums.com/tutorials/2293-refresh-windows-8-a.html)** (Troubleshoot)

**[Reset your PC](http://www.eightforums.com/tutorials/2302-reset-windows-8-a.html)** (Troubleshoot)

**[System Restore](http://www.eightforums.com/tutorials/4692-system-restore-how-do-windows-8-a.html)** (Advanced options)

**[System Image Recovery](http://www.eightforums.com/tutorials/9064-system-image-recovery-restore-image-computer-windows-8-a.html)** (Advanced options)

**[Automatic Repair](http://www.eightforums.com/tutorials/2843-automatic-repair-run-windows-8-a.html)** (Advanced options)

**[Command Prompt](http://www.eightforums.com/tutorials/2755-command-prompt-boot-startup-windows-8-a.html)** (Advanced options)

**[UEFI Firmware Settings](http://www.eightforums.com/tutorials/20256-uefi-firmware-settings-boot-inside-windows-8-a.html)** (Advanced options) **NOTE:** *If your motherboard has UEFI, then you will have also have this option available in Advanced options. Check your manufacturer's uEFI BIOS manual for available settings in it.*

**[Windows Startup Settings](http://www.eightforums.com/tutorials/4924-advanced-startup-settings-boot-windows-8-a.html)** (Advanced options) **NOTE:** *You will not have this option if you booted from a [system repair disc](http://www.eightforums.com/tutorials/2855-system-repair-disc-create-windows-8-a.html) or [recovery USB flash](http://www.eightforums.com/tutorials/5132-recovery-drive-create-usb-flash-drive-windows-8-a.html)  [drive](http://www.eightforums.com/tutorials/5132-recovery-drive-create-usb-flash-drive-windows-8-a.html)*.

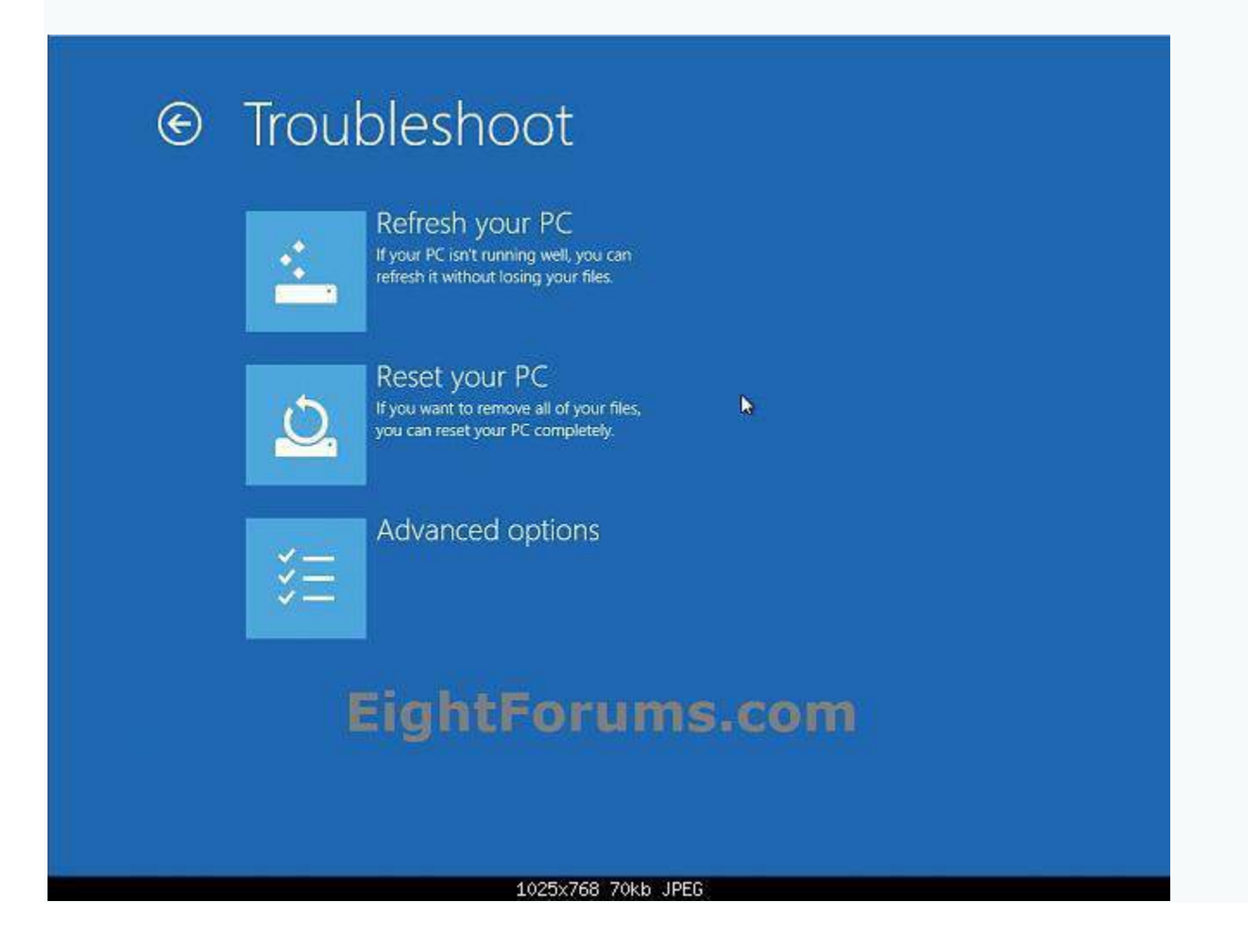

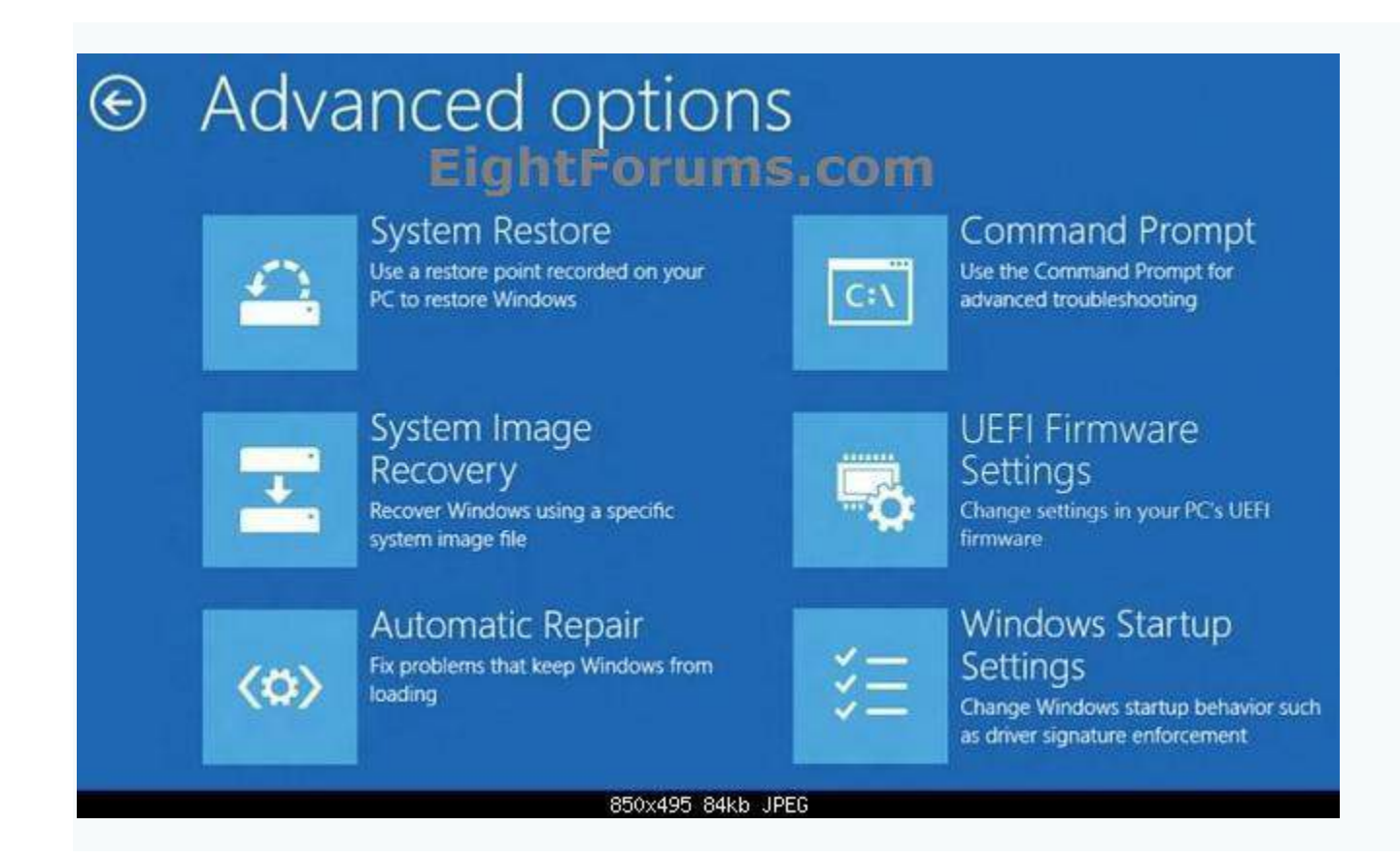

# **CEED OPTION TWO <<<B To Open "Recovery" Options in Control Panel**

**1.** While logged in to an **administrator** account in Windows 8, insert or connect your Windows 8 installation **[DVD or USB thumb drive](http://www.eightforums.com/tutorials/2227-create-bootable-usb-dvd-windows-8-developer-preview-iso.html)**, or **ISO** file if in a **[virtual machine](http://www.eightforums.com/tutorials/2241-virtualbox-install-windows-8-developer-preview.html)**.

**2.** Open the **[Control Panel \(icons view\)](http://www.eightforums.com/tutorials/2627-control-panel-open-windows-8-a.html)**, and click/tap on the **Recovery** icon. (see screenshot below)

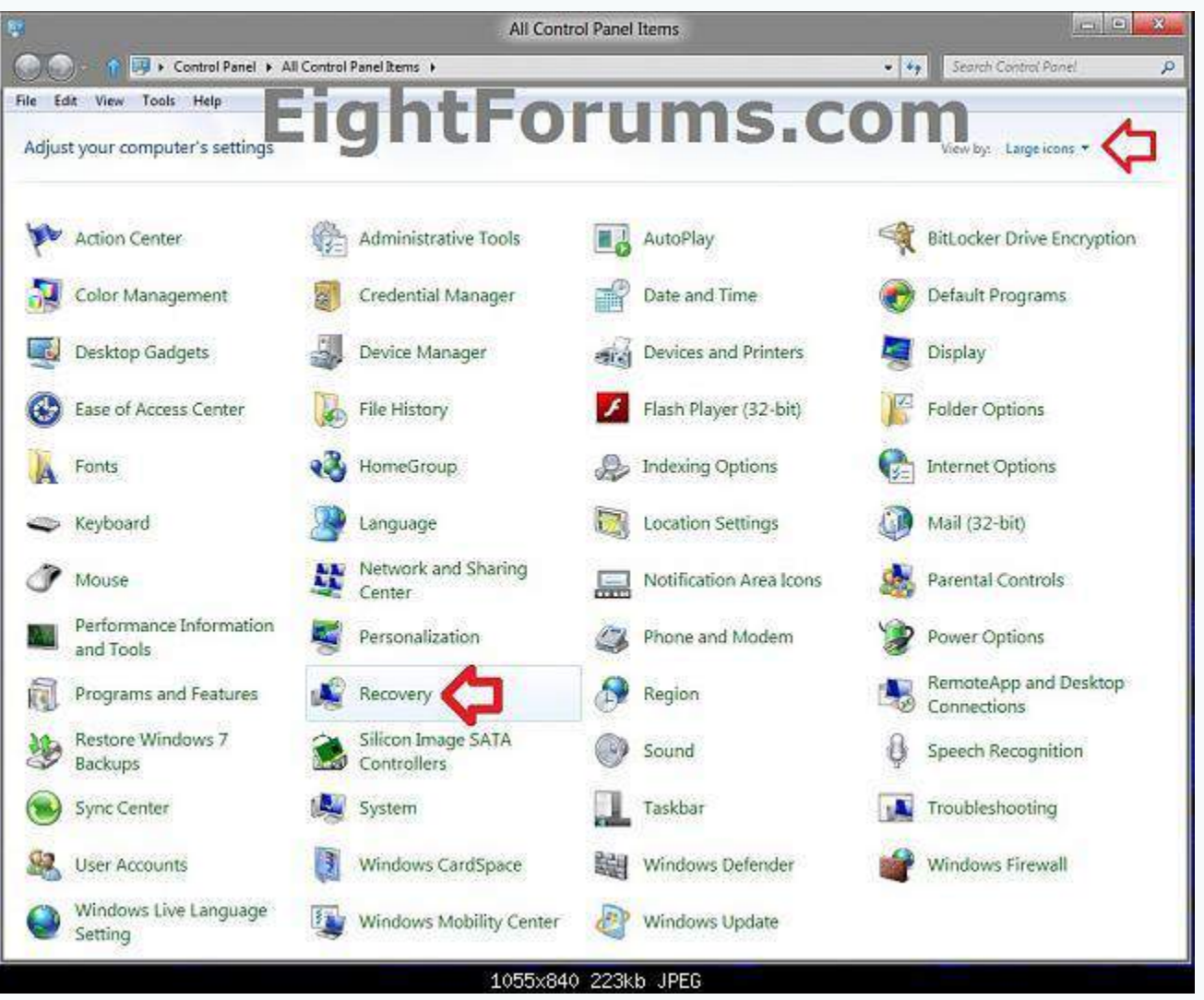

**3.** From here, select the recovery option that you would like to do. (see screenshot below)

**NOTE:** If you click/tap on the **If you're experiencing problems with your PC, you can refresh in PC settings.** link, then you will be taken to **step 4** in **OPTION THREE** below.

**[Refresh your PC](http://www.eightforums.com/tutorials/2293-refresh-windows-8-a.html)**

**[Reset your PC](http://www.eightforums.com/tutorials/2302-reset-windows-8-a.html)**

**[Create a recovery drive](http://www.eightforums.com/tutorials/5132-recovery-drive-create-usb-flash-drive-windows-8-a.html)[/Create a System Repair Disc](http://www.eightforums.com/tutorials/2855-system-repair-disc-create-windows-8-a.html)**

**[Open System Restore](http://www.eightforums.com/tutorials/4692-system-restore-how-do-windows-8-a.html)**

**[Configure System Restore](http://www.eightforums.com/tutorials/4688-system-protection-turn-off-windows-8-a.html)**

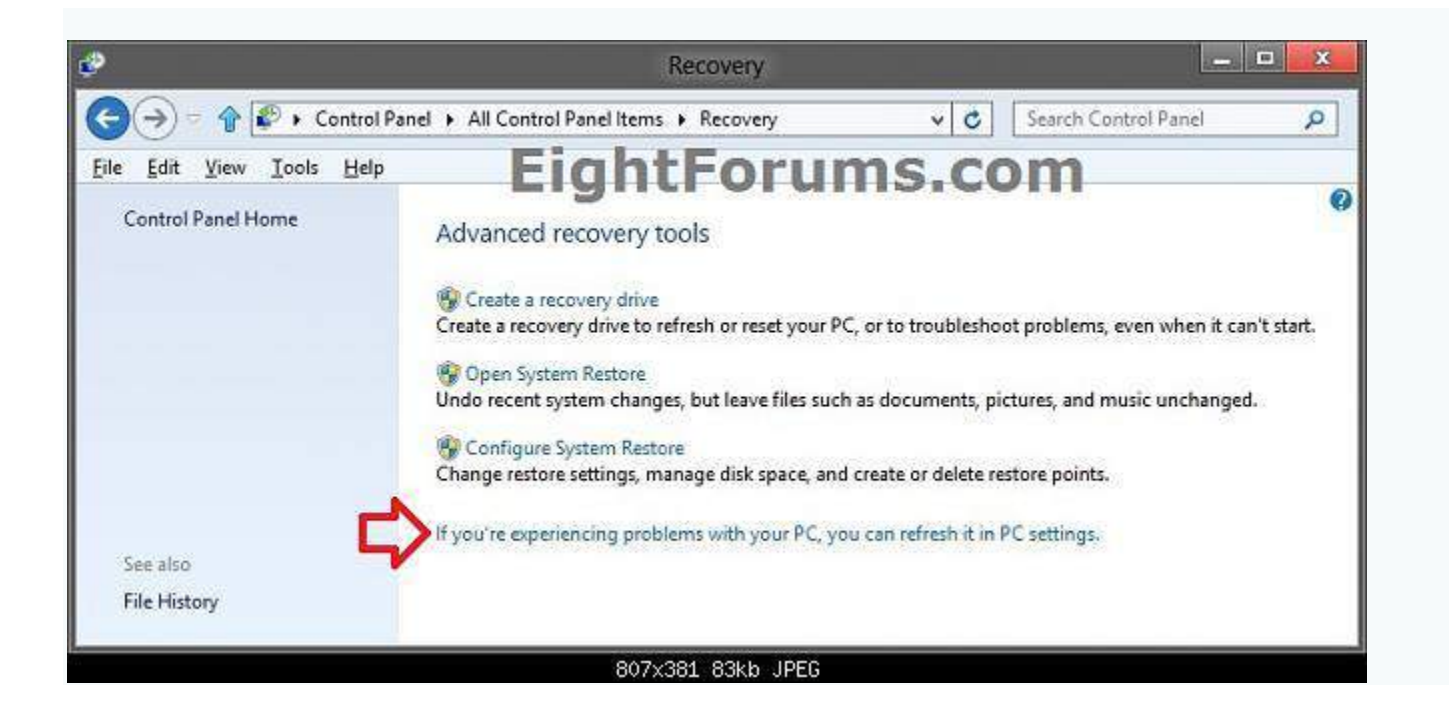

## **OPTION THREE To Open "Recovery" Options in PC settings**

**1.** Open **[PC settings](http://www.eightforums.com/tutorials/4077-pc-settings-screen-open-windows-8-a.html)**, and do **step 2 or 3** below for the Windows 8 you have installed.

**2.** If you have **Windows 8** or **Windows RT**, then click/tap on **General** on the left side, and go to **step 4**below. (see screenshot below)

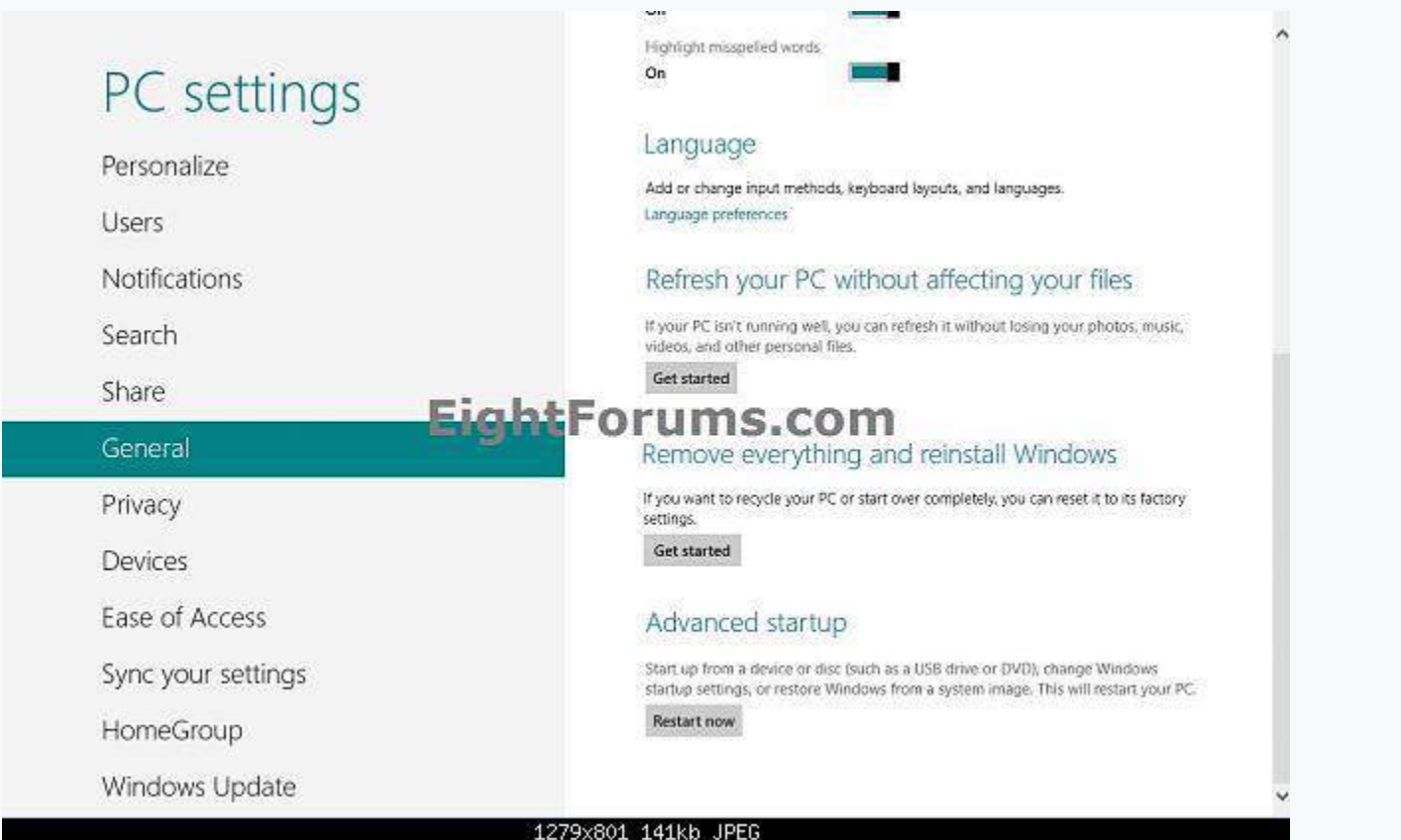

#### **3.** If you have **Windows 8.1** or **Windows RT 8.1**, then click/tap on **Update & recovery** on the left side. (see screenshot below)

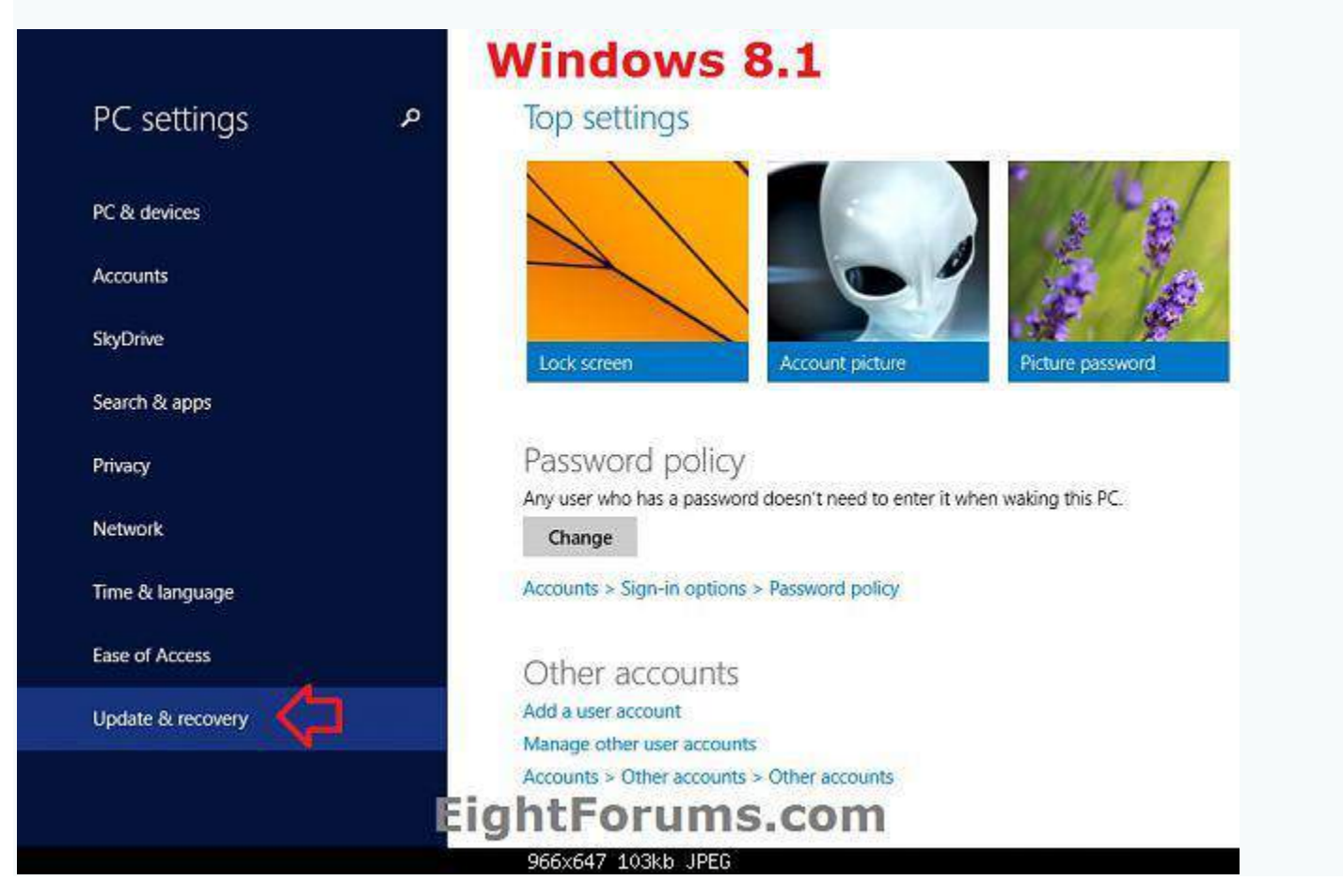

A) On the left side, click/tap on **Recovery**, and go to **step 4** below. (see screenshot below)

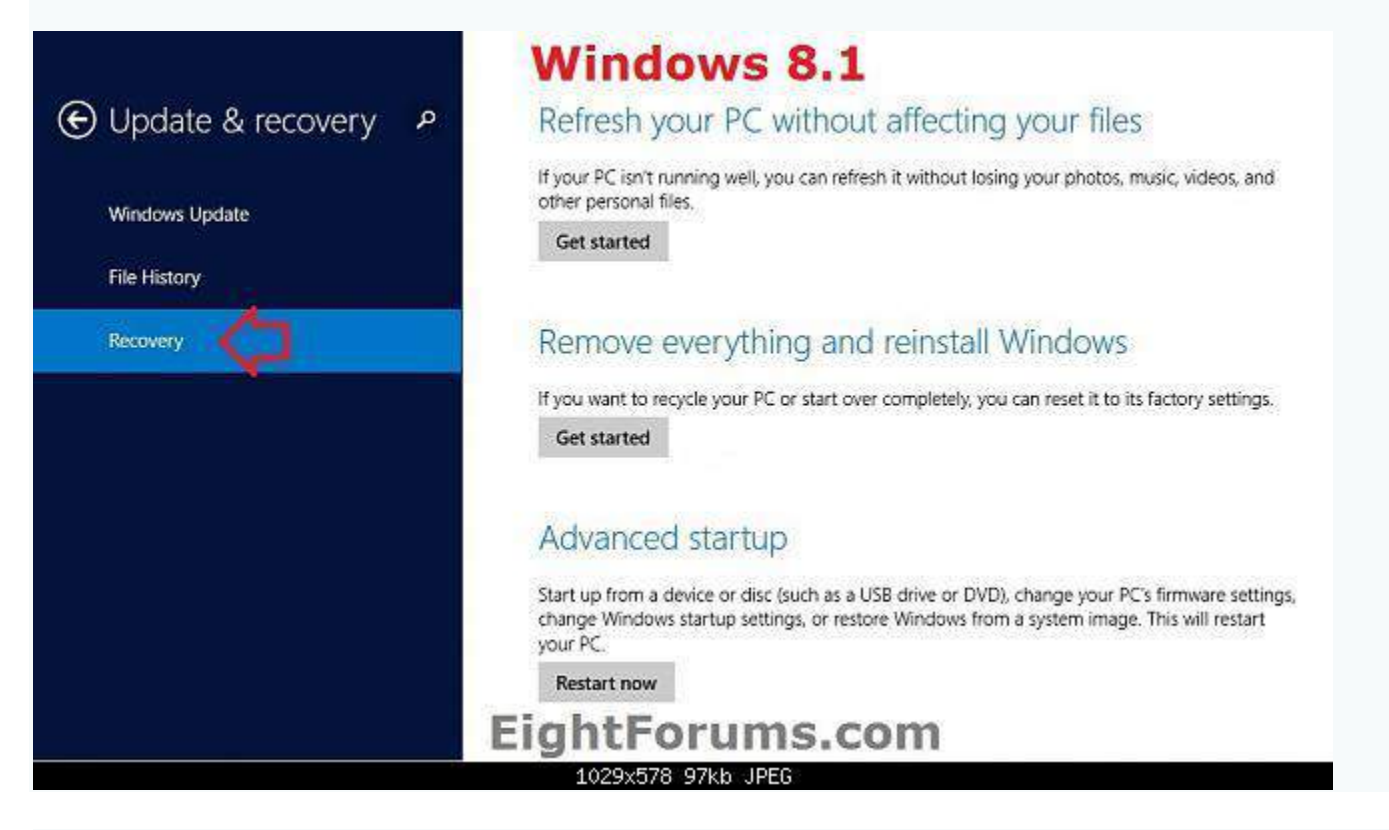

**4.** On the right side, click/tap on the recovery option that you would like to do. (see screenshots below step 2 and 3A)